## *ΦΥΛΛΟ ΕΡΓΑΙΑ 2*

Στο πρώτο Φύλλο Εργασίας ζωγραφίσατε και αποθηκεύσατε την δραστηριότητα με τον κλόουν.

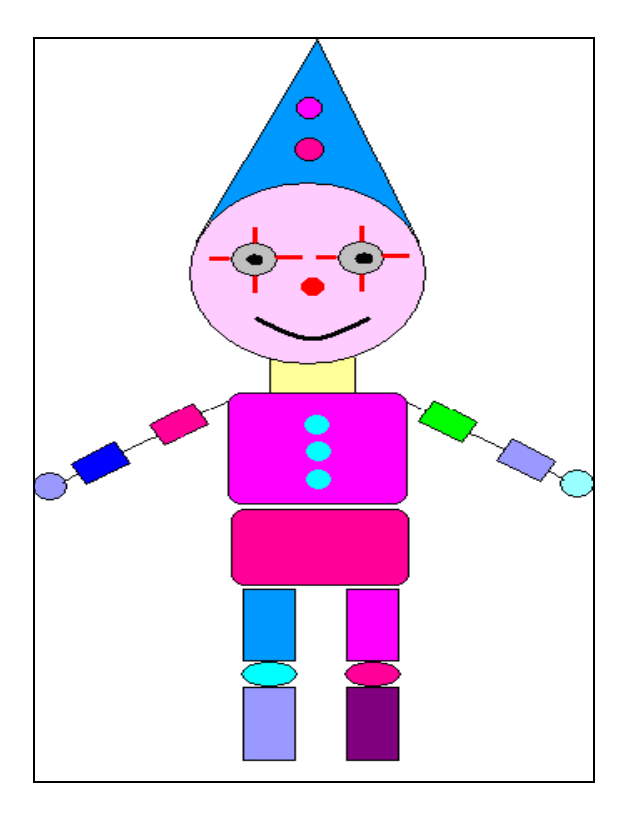

*Εικόνα 1: Η Εικόνα της εργασίας μετά την ολοκλήρωση των εργασιών τοσ υύλλοσ Εργασίας 1 (Μέρος 1)* 

Τώρα θα χρειαστεί να **ανακτήσετε** το αρχείο αυτό και να το συμπληρώσετε τηρώντας τις οδηγίες ώστε να ολοκληρωθεί η πρόσκληση για το πάρτι. Πηγαίνοντας στο μενού **Αρχείο >** Άνοιγμα, εμφανίζεται στην οθόνη το παράθυρο διαλόγου της εικόνας 2. Επιλέγουμε αρχικά το φάκελο του υπολογιστή στον οποίο είχαμε αποθηκεύσει το αρχείο. Επιλέγουμε το αρχείο και στη συνέχεια πατάμε το κουμπί **Άνοιγμα**.

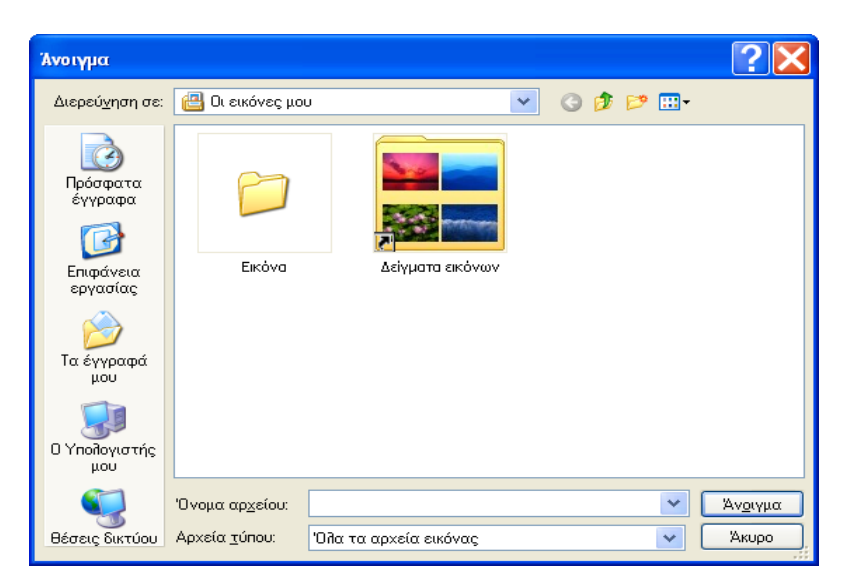

*Εικόνα 2: Το πλαίσιο διαλόγου για το Άνοιγμα αρχείου.* 

**Βήμα 1<sup>ο</sup>:** Φορέστε στον κλόουν το δεξί του παπούτσι που υπάρχει στο αρχείο παπούτσι.bmp που βρίσκετε στο φάκελο τα έγγραφά μου.

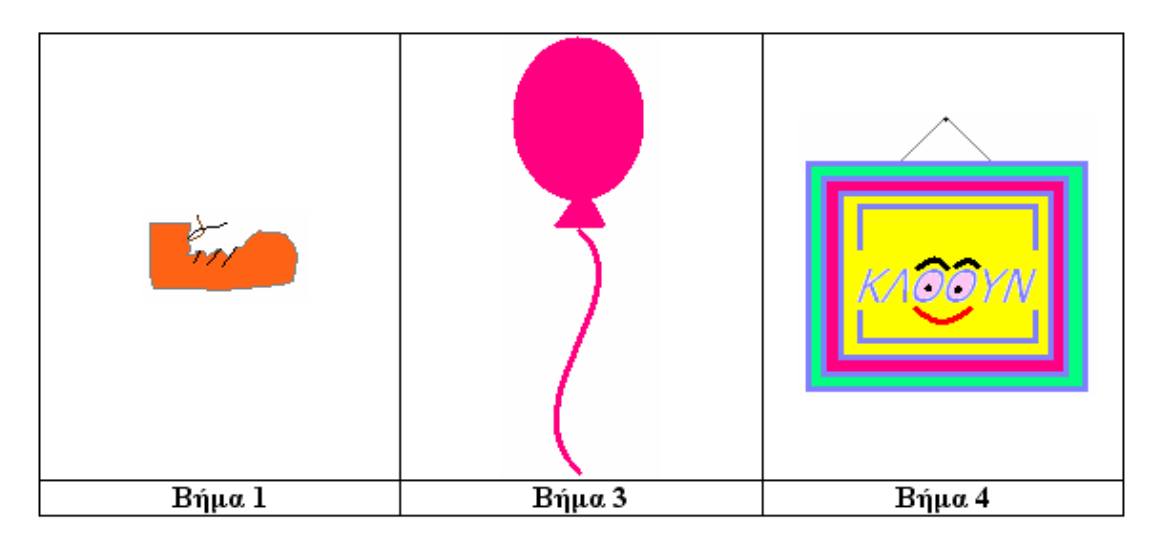

**Βήμα 2<sup>ο</sup>:** Φορέστε στον κλόουν το αριστερό του παπούτσι. Οι λειτουργίες <περιστροφή> και  $\alpha$ ναστροφή> που γρησιμοποιήσαμε στο βήμα 7 του Φύλλου Εργασίας (Μέρος 1) θα σας βοηθήσουν.

**Βήμα 3°:** Με τα εργαλεία **έλλειψη ουρ**, σχεδίαση κλειστής γραμμής βιαι παι σχεδίαση **ανοιγτής καμπύλης** ζωτρεδιάστε το πρώτο μπαλόνι. **Βήμα 4<sup>ο</sup>:** Σχεδιάστε το κάδρο, αφού προηγουμένως αυξήσετε το πάχος γραμμής.

*Πώς αλλάζει ηο πάτος γραμμής;*

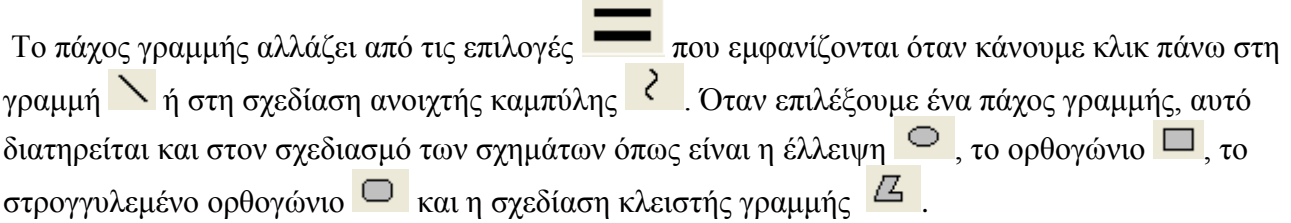

Επιλέξτε το κατάλληλο πάχος γραμμής και χρώμα για να σχεδιάσετε το κάδρο.

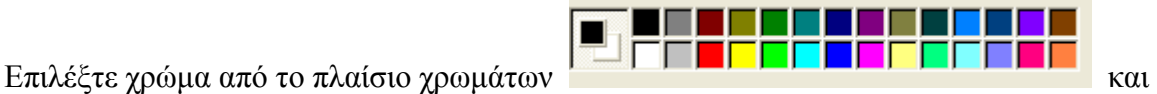

γρωματίστε το.

Επιλέξτε το  $\mathbf{A}$  για να γράψετε τη λέξη κλόουν στο εσωτερικό του κάδρου.

## *Πως προζθέηοσμε κείμενο ζε μια ζωγραθιά;*

Πιο πάνω δίπλα από τη λέξη κείμενο υπάρχει το σύμβολο **Α.** Πρόκειται για ένα από τα σύμβολά της γραμμής εργαλείων της ζωγραφικής. Όταν κάνουμε κλικ πάνω στο σύμβολο αυτό το ποντίκι

παίρνει το ακόλουθο σχήμα  $\hat{\tau}$ . Με κλικ σε κάποιο σημείο της οθόνης και σύρσιμο του ποντικιού σχεδιάζουμε ένα πλαίσιο το οποίο αποτελεί το χώρο μέσα στον οποίο θα πληκτρολογήσουμε το κείμενο μας. Το πλαίσιο αυτό το διαμορφώνουμε σε μέγεθος ανάλογα με τις ανάγκες της εργασίας μας. Κατά την πληκτρολόγηση, το κείμενο "αναδιπλώνεται" αυτόματα μέσα στο πλαίσιο αυτό. Για

την αλλαγή γραμμής δεν πρέπει να πατιέται κάποιο πλήκτρο του πληκτρολογίου (όπως, για παξάδεηγκα, ην *[ENTER]*).

Όσον αφορά το κείμενο που πληκτρολογούμε μέσα στο πλαίσιο, μπορούμε να το **μορφοποιήσουμε**, όλο ή μέρος αυτού. Η μορφοποίηση αυτή αφορά τη γραμματοσειρά, το μέγεθος των γραμμάτων, το στυλ αλλά και το χρώμα. Για να μπορέσουμε να εκτελέσουμε τις παραπάνω λειτουργίες της μορφοποίησης, πρέπει αργικά να επιλέξουμε από το μενού του προγράμματος να γίνει προβολή της αντίστοιγης γραμμής εργαλείων, πηγαίνοντας στο μενού **Προβολή → Γραμμή εργαλείων κειμένου**, οπότε εμφανίζεται στην οθόνη μας η ακόλουθη γραμμή εργαλείων:

| μματοσειρές                 |            |              |              |   |  |
|-----------------------------|------------|--------------|--------------|---|--|
| <br>----<br><b>Aut</b><br>٠ | - -<br>. . | $\checkmark$ | ηνική<br>--- | m |  |

*Εικόνα 3: Γραμμή εργαλείων Γραμματοσειράς* 

Στη συνέγεια επιλέγουμε το κείμενο ή το τμήμα του κειμένου που επιθυμούμε να μορφοποιήσουμε, και από τις επιλογές της γραμμής εργαλείων **Γραμματοσειρές** εκτελούμε τις απαραίτητες ενέργειες για να πετύχουμε το επιθυμητό αποτέλεσμα.

Για να ζωγραφίσετε τα φρύδια και το στόμα της φατσούλας, χρησιμοποιήστε το πινέλο ... Εάν το κρίνετε απαραίτητο, αλλάξτε το είδος της πινελιάς επιλέγοντας κάποια από τις εξής επιλογές

 $\bullet$  5  $\circ$ 

που εμφανίζονται όταν κάνουμε κλικ στο πινέλο **......................** Mε το μεγεθυντικό φακό μπορείτε να κάνετε ζουμ στο κάδρο για να ζωγραφίσετε με μεγαλύτερη ευκολία τη φατσούλα.

## **Βήμα 5 ο :**

Στη συνέχεια επιλέξτε το μπαλόνι με το εργαλείο **ελεύθερης επιλογής** <sup>βλλ</sup>ικαι χρησιμοποιήστε τις λειτουργίες αντιγραφής και επικόλλησης για να σχεδιάσετε και τα επόμενα τέσσερα μπαλόνια, όπως στην εικόνα που ακολουθεί. Χρωματίστε τα μπαλόνια. Αποθηκεύστε την εργασία σας.

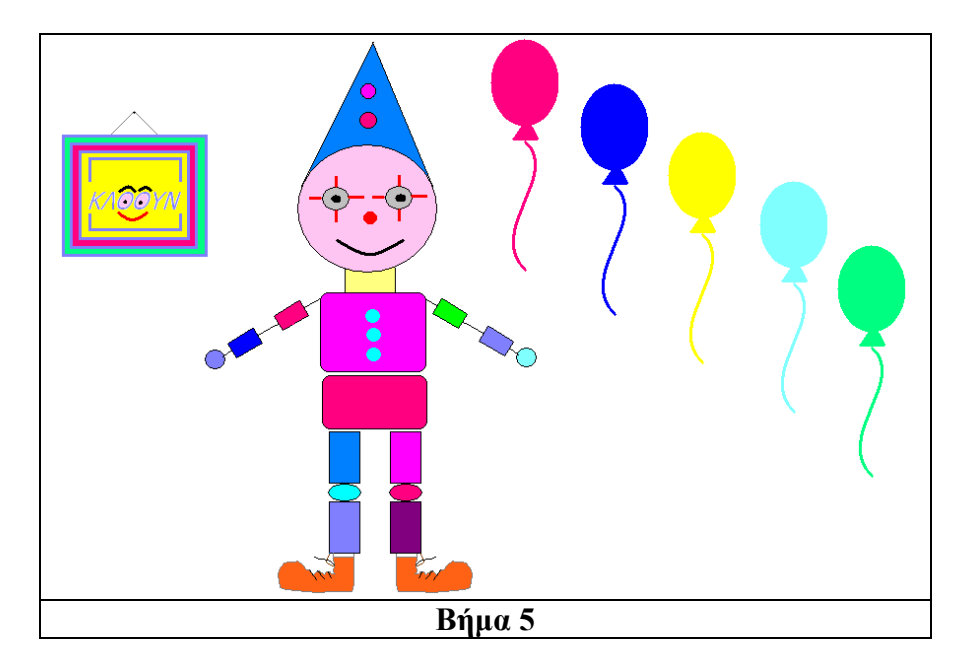

Έχετε προσέξει ότι, κάθε φορά που επιλέγουμε ένα από τα εργαλεία επιλογής ή ελεύθερης επιλογής, εμφανίζονται στο κάτω μέρος της εργαλειοθήκης οι ακόλουθες δύο επιλογές;

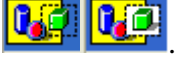

**Αποθηκεύστε** την εργασία που έχετε ήδη φτιάξει με **νέο όνομα** και στη συνέχεια ακολουθήστε τις παρακάτω οδηγίες και γράψτε τις παρατηρήσεις σας.

α.1 Σχεδιάστε ένα μπλε τετράγωνο στο κάτω μέρος της ζωγραφιάς όπως στην εικόνα 4. Με το

εργαλείο ελεύθερης επιλογής <sup>174</sup> και την πρώτη επιλογή **Γεμ** επιλέξτε το κάδρο και δοκιμάστε να το τοποθετήσετε μέσα στο μπλε αυτό τετράγωνο. Γράψτε τις παρατηρήσεις σας.

………………………………………………………………………………………………………

……………………………………………………………………………………… α.2 Επαναφέρετε το κάδρο στην αρχική του θέση και επαναλάβετε την ίδια διαδικασία με το βήμα α.1, έχοντας επιλέξει αυτή τη φορά τη δεύτερη επιλογή . Σε τα παρατηρήσεις

σας. ………………………………………………………………………………………………………

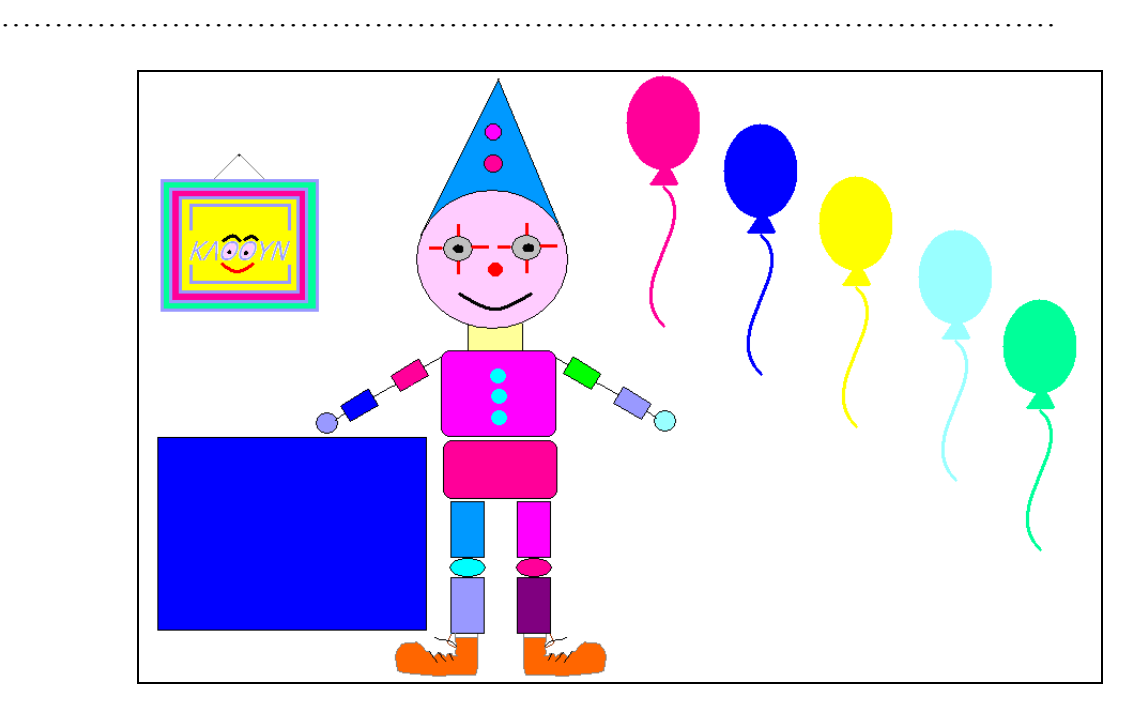

*Εικόνα 4:*

β.1 Επιλέξτε το εργαλείο επιλογής **Επίλα την πρώτη επιλογή <b>19**69. Επιλέξτε ένα μπαλόνι και τοποθετήστε το στο αριστερό γέρι του κλόουν. Τι παρατηρείτε;

………………………………………………………………………………………………………

……………………………………………………………………………………… β.2 Επιλέξτε έπειτα τη δεύτερη επιλογή **θείς.**<br>και δοκιμάστε να μετακινήσετε ένα άλλο μπαλόνι στο δεξί γέρι του κλόουν. Τι παρατηρείτε; ………………………………………………………………………………………………………

………………………………………………………………………………………

γ. Όταν χρησιμοποιείτε τις δύο παραπάνω επιλογές (**1947)** σε συνδυασμό με τα εργαλεία επιλογής και ελεύθερης επιλογής, τι διαφορές παρατηρείτε όσον αφορά την επιλογή των αντικειμένων;

……………………………………………………………………………………………………… ………………………………………………………………………………………

δ. Ποια η διαφορά του εργαλείου επιλογής από αυτό της ελεύθερης επιλογής;

……………………………………………………………………………………………………… ………………………………………………………………………………………

**Βήμα 6<sup>ο</sup>:** Ανοίξτε το αρχικό αρχείο της εργασίας σας. Το αρχείο αυτό πρέπει να έχει την εικόνα του βήματος 5.

Χρησιμοποιήστε ένα από τα εργαλεία πινέλο, σπρέι ή μολύβι για να γράψετε τη λέξη πάρτι στα μπαλόνια

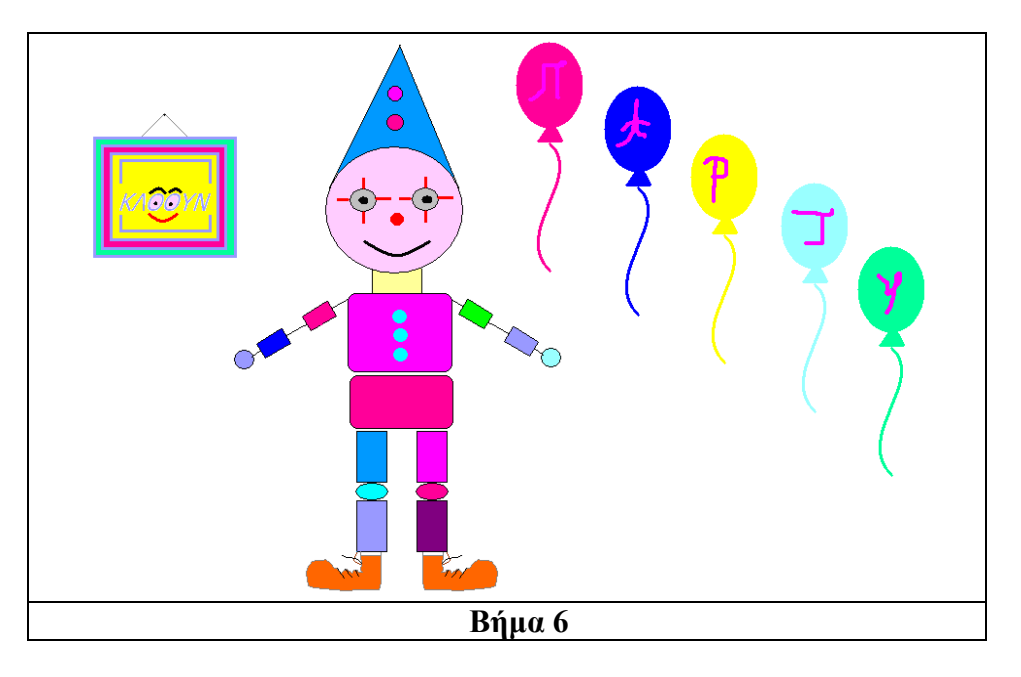

**Βήμα 7<sup>ο</sup>:** Στον κενό χώρο της κάρτας προσθέστε πληροφορίες για το πάρτ. Οι πληροφορίες αυτές μπορούν να γραφούν είτε μέσα σε ένα τετράγωνο (όπως στην εικόνα που ακολουθεί) είτε με κάποιον άλλο τρόπο που θα επιλέξετε εσείς.

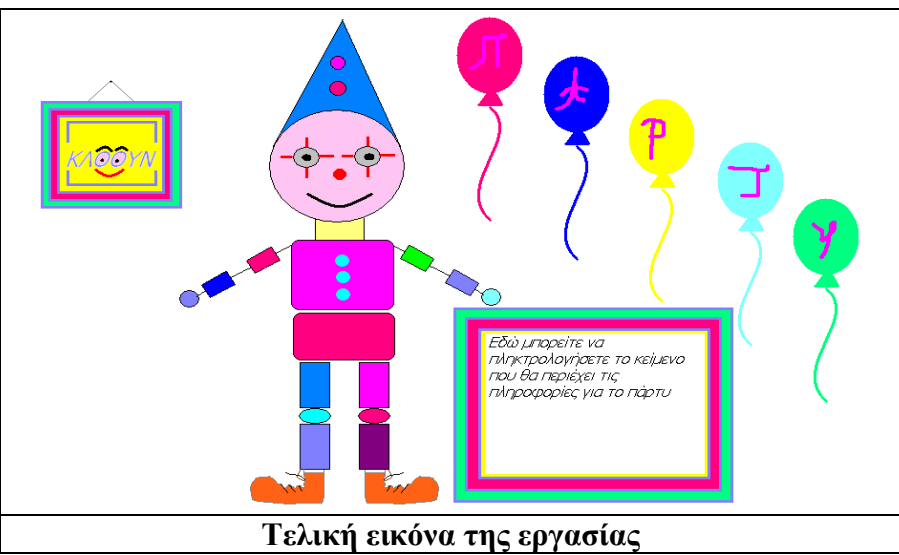

Εάν ο χώρος δεν είναι αρκετός για το μήνυμα σας, μπορείτε να μετακινήσετε τα μπαλόνια μέσα στην εικόνα, όπως φαίνεται για παράδειγμα στην εικόνα που ακολουθεί.

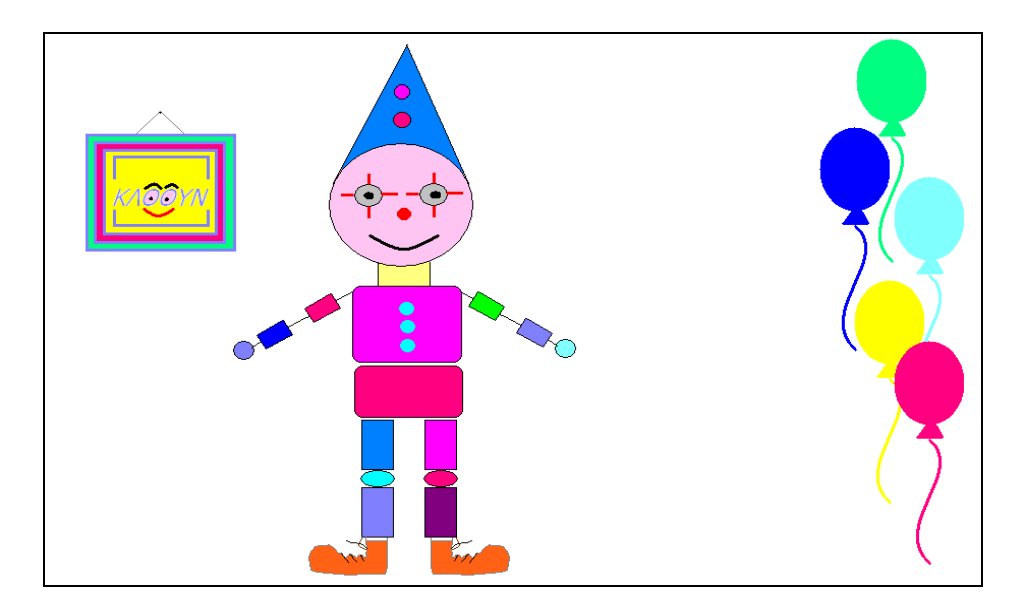

Το τελευταίο βήμα είναι η εκτύπωση της πρόσκλησης για το πάρτυ. Εάν επιθυμείτε να δείτε την μορφή που θα έχει η εκτύπωση σας, επιλέξτε **Αρχείο > Προεπισκόπηση Εκτύπωσης**. Στο παράθυρο της προεπισκόπησης υπάρχει το κουμπί Εκτύπωση που μας επιτρέπει την εκτύπωση της εργασίας. Εάν δεν επιθυμούμε κάτι τέτοιο, κάνουμε κλικ στο κουμπί **Κλείσιμο** και επιστρέφουμε στο περιβάλλον εργασίας του προγράμματος. Η εκτύπωση της εργασίας μπορεί να επιτευχθεί και από το μενού επιλογών του προγράμματος. Για το σκοπό αυτό επιλέγουμε **Αρχείο → Εκτύπωση**…

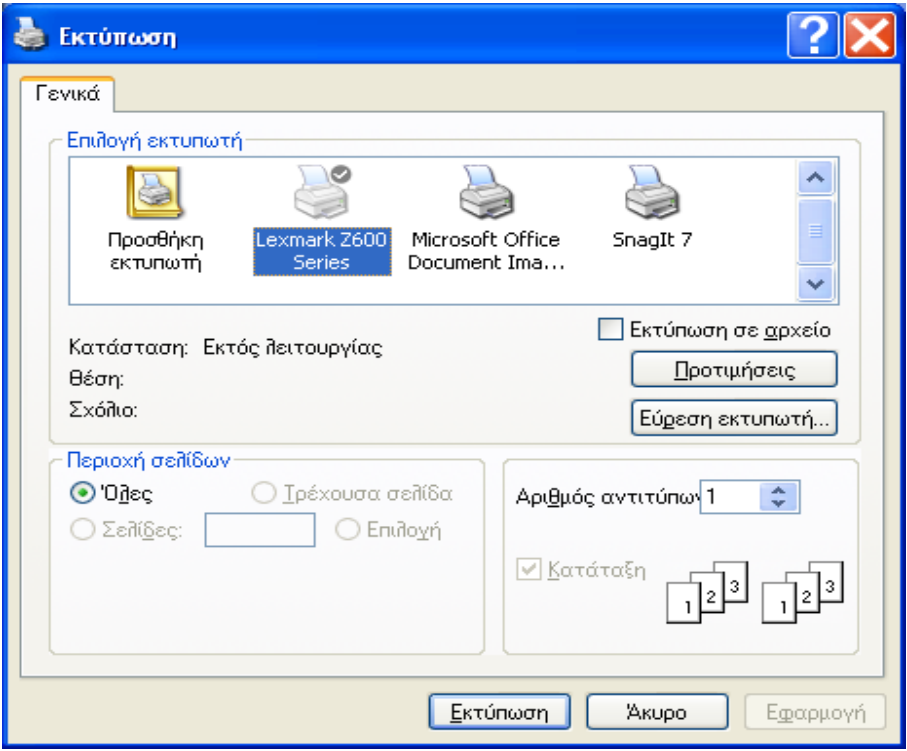

Στο παράθυρο που ανοίγει στην οθόνη του υπολογιστή μπορούμε να επιλέξουμε τον εκτυπωτή, το πλήθος των αντιτύπων και την περιοχή των σελίδων που θα εκτυπωθεί. Τέλος κάνουμε κλικ στο κουμπί **Εκτύπωση** για να ολοκληρωθεί η διαδικασία.

*Καλή διαζκέδαζη!!!*